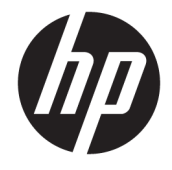

## HP Engage Catalog -käyttöopas

#### **YHTEENVETO**

Asenna, päivitä ja hallitse sovelluksia HP Engage Catalogilla.

© Copyright 2020 HP Development Company, L.P.

Luottamuksellinen tietokoneohjelmisto. Ohjelmiston hallintaan, käyttöön ja kopiointiin tarvitaan HP:n voimassa oleva lisenssi. Yhdysvaltojen hallitukselle myönnetään HP:n kaupallinen vakiolisenssi kaupallisiin ohjelmistotuotteisiin, tietokoneohjelmiston dokumentaation ja kaupallisten kohteiden teknisiin tietoihin säädösten FAR 12.211 ja 12.212 mukaan.

Näitä tietoja voidaan muuttaa ilman erillistä ilmoitusta. Ainoat HP:n tuotteita ja palveluja koskevat takuut mainitaan erikseen kyseisten tuotteiden ja palveluiden mukana toimitettavissa takuuehdoissa. Tässä aineistossa olevat tiedot eivät oikeuta lisätakuisiin. HP ei vastaa tässä esiintyvistä mahdollisista teknisistä tai toimituksellisista virheistä tai puutteista.

Ensimmäinen painos: maaliskuu 2020

Asiakirjan osanumero: M04451-351

# Sisällysluettelo

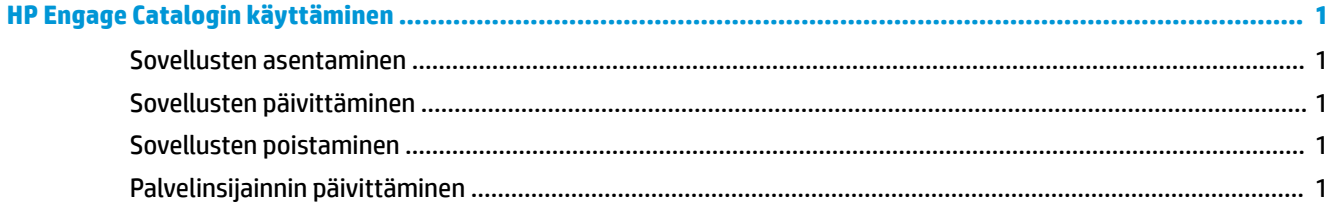

# <span id="page-4-0"></span>**HP Engage Catalogin käyttäminen**

HP Engage Catalogin avulla voit löytää, asentaa ja päivittää HP-kumppaneiden tarjoamia sovelluksia.

HP Engage Catalogiin lisätään säännöllisesti uusia sovellusten toimittajia ja päivityksiä, jotta voit pitää laitteesi sovellukset ajan tasalla.

#### **Sovellusten asentaminen**

Asenna sovellus näin.

- **1.** Valitse haluamasi sovellusruudun **Asenna**-painike.
- **2.** Sipaisemalla ruudulla alaspäin voit varmistaa, että sovellus on asennettu.

### **Sovellusten päivittäminen**

Päivitä sovellus näin.

**▲** Jos sovelluspäivitys on saatavilla, valitse **Päivitä**-painike.

#### **Sovellusten poistaminen**

Poista sovellus näin.

- **▲** Poista asennettu sovellus valitsemalla sovellusruudun **Poista**-painike.
- **HUOMAUTUS:** Jos sovellusruudussa näytetään **Päivitä**, sovellus täytyy päivittää, ennen kuin sen voi poistaa HP Engage Catalogin kautta. Voit ohittaa päivityksen käyttämällä laitteesi sovellusten poistamismenetelmää.

#### **Palvelinsijainnin päivittäminen**

Tarkista tai päivitä palvelinsijainti tällä toimenpiteellä.

**▲** Avaa näytön vasemman yläkulman valikkovälilehti ja valitse **Päivitä palvelinsijainti**.